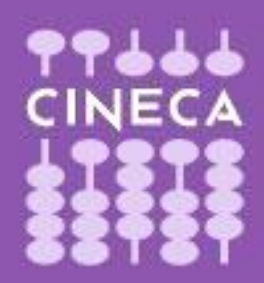

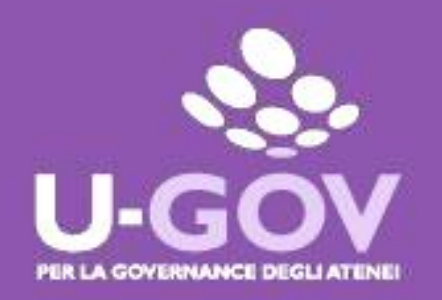

## **Visualizzazione valutazione Obiettivi Individuali e Comportamento organizzativo**

**Manuale Operativo per il Valutato**

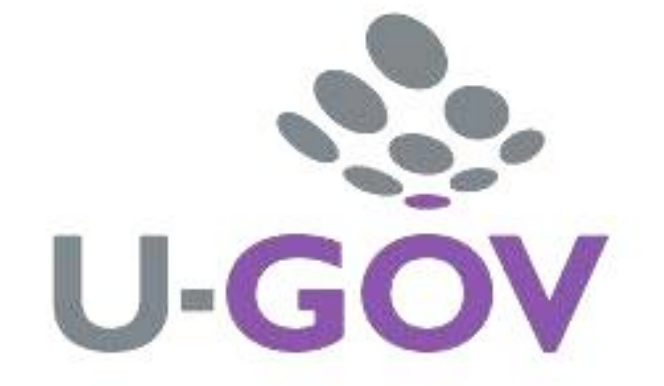

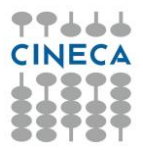

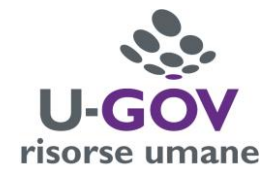

Per accedere all'applicativo è necessario collegarsi al sito:

<http://www.unipr.u-gov.it/>

ed inserire le proprie credenziali di Ateneo

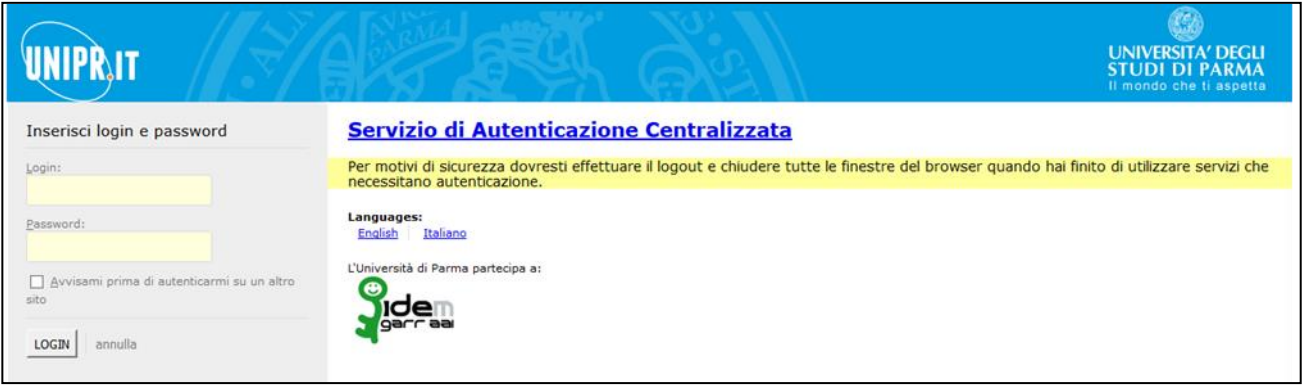

A questo punto si accede al menù riportato nella figura, contenente l'opzione **"Valutazione Individuale", Competenze ed obiettivi individuali".**

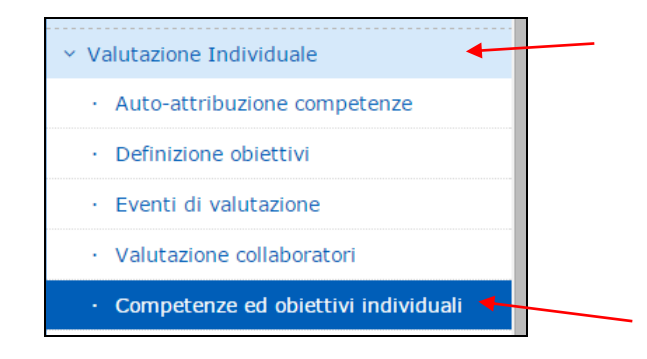

La funzione consente di visualizzare le valutazioni espresse dal valutatore in relazione agli obiettivi assegnati e/o al comportamento organizzativo.

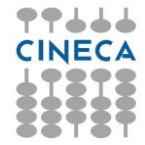

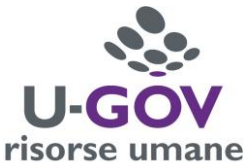

Nel momento in cui il Valutatore termina le valutazioni, le condivide con il valutato al quale arriverà una notifica, via posta elettronica, nella quale verrà comunicato che può prendere visione della valutazione conseguita.

Cliccando sulla funzione **Competenze ed obiettivi individuali** appare una tabella nella quale sono riportate tutte le valutazioni ricevute negli anni (sotto un esempio):

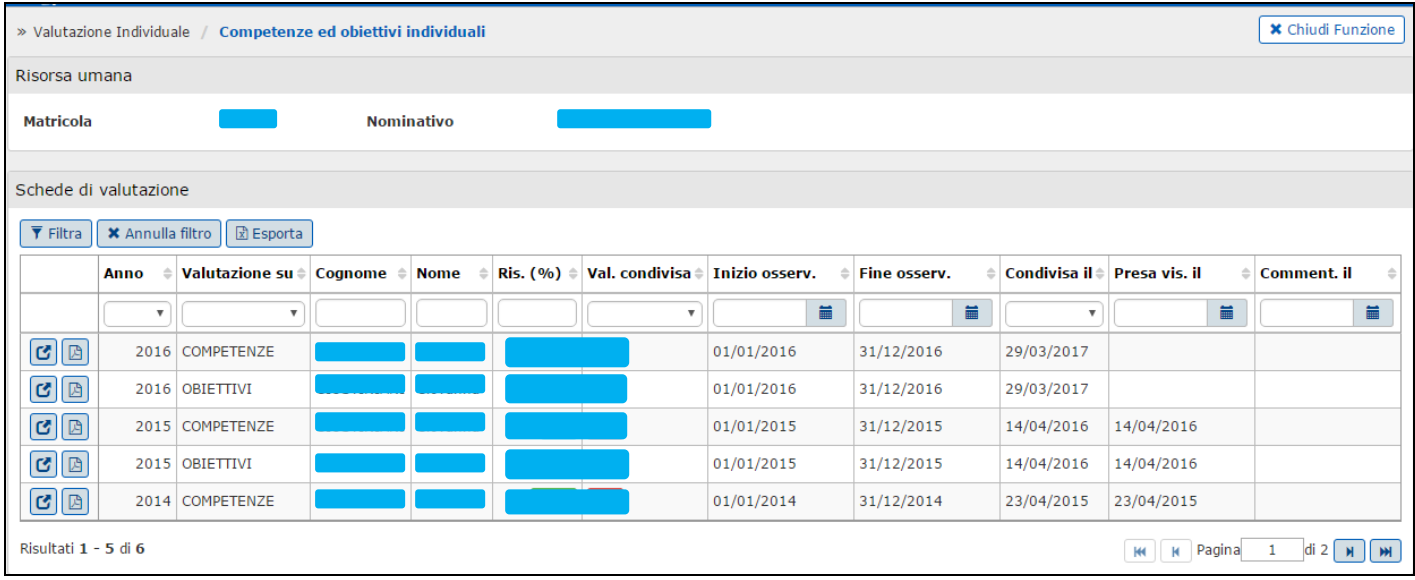

Per consultare la scheda di valutazione premere il pulsante di apertura della scheda di valutazione selezionata  $\Box$ . Si aprirà così la scheda di valutazione compilata dal responsabile Valutatore.

La finestra si suddivide in tre pannelli:

- 1. **Evento**: Contiene le informazioni principali della sessione di valutazione.
	- In particolare:
	- o **Finestra di osservazione**: Indica il periodo per il quale deve essere valutata la risorsa umana. Nel caso in cui la risorsa umana non sia "valutabile" (Possibili motivi di esclusione sono: assenze, durata insufficiente del rapporto di lavoro ecc.), nel periodo indicato, bisogna avvisare l'Ufficio HR.
	- o **Periodo di svolgimento**: Indica la finestra temporale di svolgimento della sessione valutativa.
	- o **Val. scade il**: Indica la data entro cui il Valutatore deve concludere la valutazione delle Risorse umana.
	- o **Responsabile**: Indica il responsabile dell'evento di valutazione correntemente selezionato.
- 2. **Valutazione:** Contiene i dati del valutato.
- 3. **Una sezione dedicata alla valutazione:** contiene il riferimento alle date relative alle diverse fasi del processo di valutazione. Questa sezione suddivide a sua volta in due parti:
	- o **Scheda di valutazione**: contiene la scheda di valutazione con le valutazioni conseguite su ciascuna competenza prevista dal profilo.
	- o **Commenti su valutazione:** contiene le seguenti informazioni:

**Valutatore**: colui che ha proceduto ad esprimere la valutazione;

**Note valutatore**: consente di visualizzare eventuali note espresse dal valutatore;

**Commento del valutato**: campo testuale che consente al valutato di inserire un commento relativo alla valutazione conseguita.

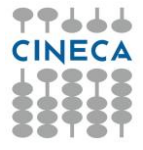

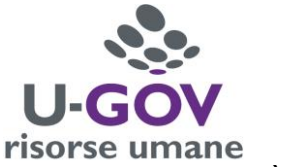

**Valutazione condivisa**: qualora valorizzato indica che la valutazione conseguita è frutto di un accordo tra più valutatori. Non valorizzato è indicato come "No"

Per inserire un eventuale commento alla valutazione (nel caso di evento aperto) si dovrà cliccare sul pulsante Modifica, collocato in alto a sinistra della schermata, e compilare, dal pannello Commenti su valutazione, il campo **Commento del valutato**.

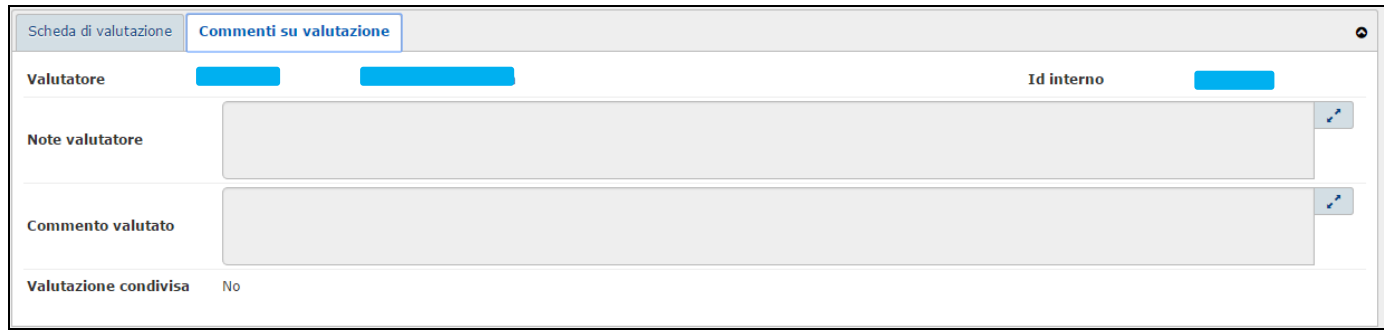

Al termine dell'inserimento del commento premere il tasto "Salva Tutto" per concludere il processo e salvare il commento inserito (si suggerisce di non utilizzare il tasto Applica in quanto non consentirebbe la chiusura della scheda).

L'inserimento della data di presa visione della valutazione, e quella di inserimento commento, vengono valorizzate, automaticamente dalla procedura, nelle colonne, rispettivamente **Presa vis. il** e **Comment. il** della griglia presente in apertura della funzione.

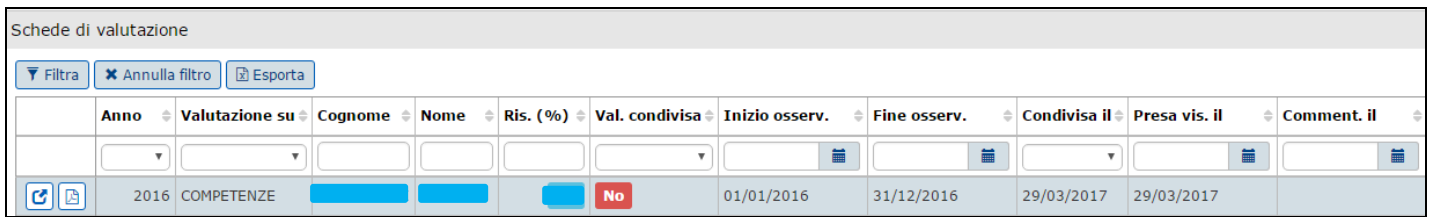

A conclusione dell'attività oggetto del presente manuale, nel caso in cui sia stato apposto un commento alla valutazione, la procedura invierà una notifica al valutatore per segnalare il fatto affinché egli possa prenderne atto.

**Si rammenta che il commento eventualmente inserito all'interno della procedura UGOV-RU non è considerato formale contestazione alla valutazione e che dello stesso il Valutatore può discrezionalmente tenerne conto o meno apportando, entro la data di chiusura del processo, eventuali modifiche alla valutazione espressa.**

**Se è intenzione del dipendente effettuare una contestazione formale, questi ha 15 giorni di tempo, dalla data di presa visione della scheda di valutazione, per attivare la procedura.**

È possibile stampare la scheda di valutazione e gli eventuali commenti cliccando sul pulsante "Stampa scheda" situato in alto a sinistra della schermata.